## Guia de referència ràpida del controlador tàctil del Cisco Room Series RoomOS 11.1

Toqueu el botó Trucar. 1

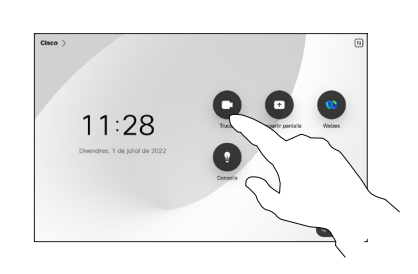

Fer una trucada utilitzant el nom, el número Fer una trucada Iniciar una videoconferència o l'adreça

> Toqueu el botó Trucar. 1

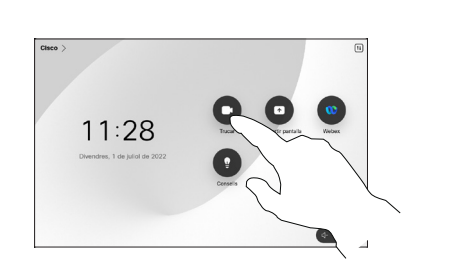

Toqueu el camp Cercar. S'obrirà el teclat.  $\sqrt{2}$ 

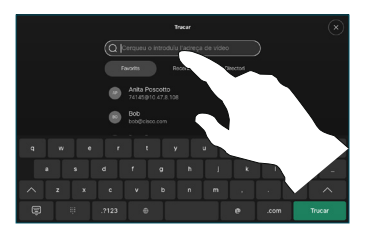

Toqueu Afegir

**Cerqueu** i seleccioneu la persona següent a la qual voleu trucar.

2

1

Durant una trucada, toqueu Afegir.

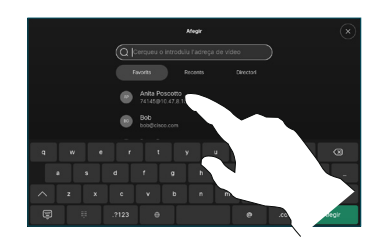

a la targeta de contacte. 3

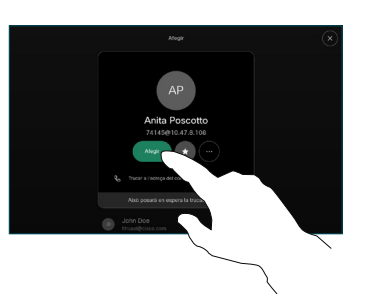

als controls de trucada per afegir la trucada nova a l'existent. Ara heu establert una conferència.  $\Delta$ 

> Repetiu el procediment per afegir més persones.

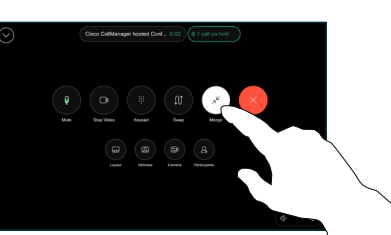

وبا بوابر **CISCO** 

Toqueu Favorits, Recents o Directori i després desplaceu-vos cap avall per localitzar un contacte. 2

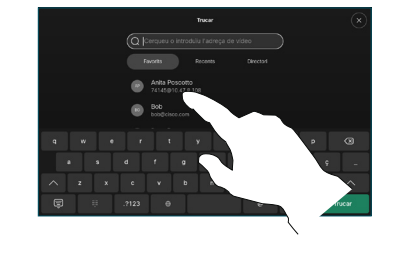

Toqueu aquesta entrada i després toqueu el botó verd Trucar. 3

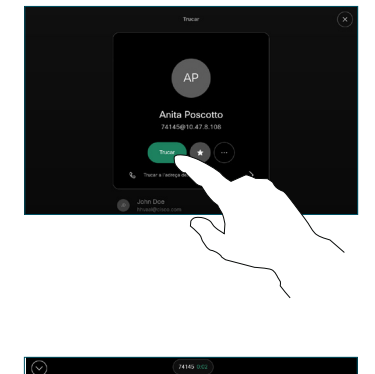

La trucada es posa.

> Per finalitzar una trucada, toqueu el botó vermell Finalitzar la trucada.

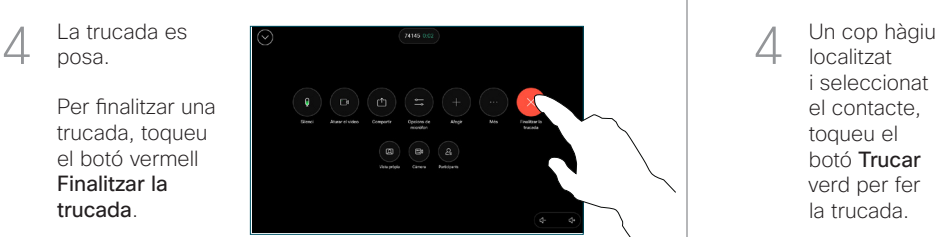

Escriviu un nom, un número o una adreça. Les coincidències i els suggeriments apareixen a mesura que escriviu. Si apareix la coincidència correcta, toqueu-la; en cas contrari heu d'escriure. 3

localitzat i seleccionat el contacte, toqueu el botó Trucar verd per fer la trucada.

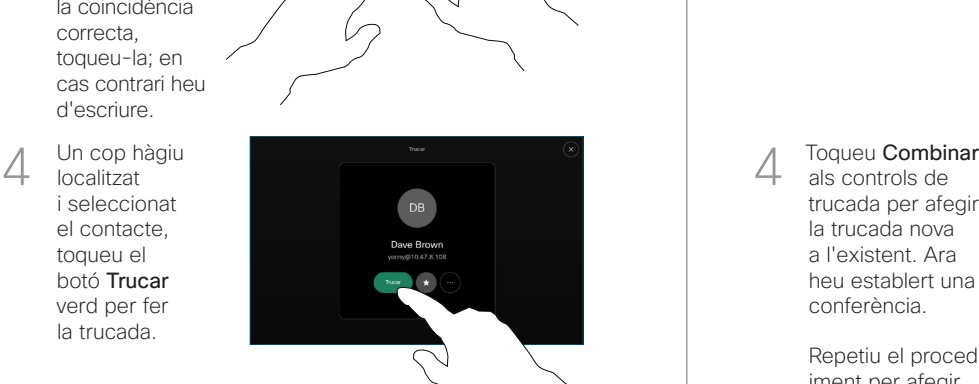

# Guia de referència ràpida del controlador tàctil del Cisco Room Series RoomOS 11.1

Toqueu el nom a la cantonada superior esquerra.

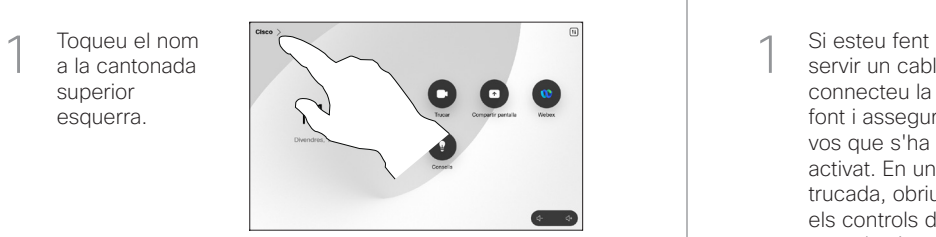

Activar/desactivar qualsevol funció. Toqueu qualsevol lloc fora del menú quan hagueu acabat. 2

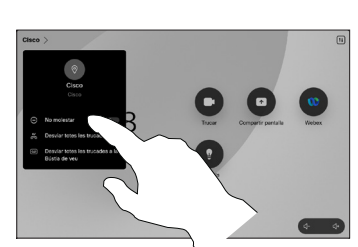

## Ús de Proximity per compartir contingut

En el vostre ordinador ajusteu Proximity a Activat per compartir continguts sense fils amb altres persones. També podeu compartir sense fil amb Miracast® o Airplay quan està habilitat.

### Compartir contingut fora de trucades

Per compartir contingut fora de les trucades, connecteu l'origen. assegureu-vos que estigui activat i toqueu Compartir la pantalla. A continuació, seleccioneu la font i toqueu Veure.

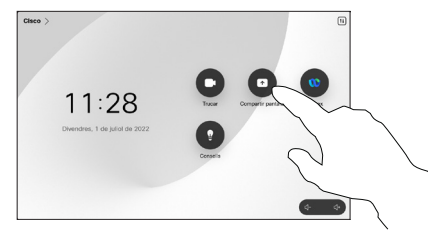

### Desviament de trucades i No molestar som serves de la compartir el contingut en una trucada serves de la serve

servir un cable, connecteu la font i assegureuvos que s'ha activat. En una trucada, obriu els controls de trucades i toqueu Compartir. 1

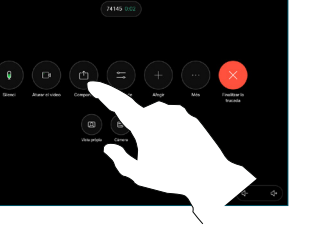

Seleccioneu la font. Toqueu Veure per obtenir una visualització prèvia i després toqueu Compartir quan estigueu llest.  $\sqrt{2}$ 

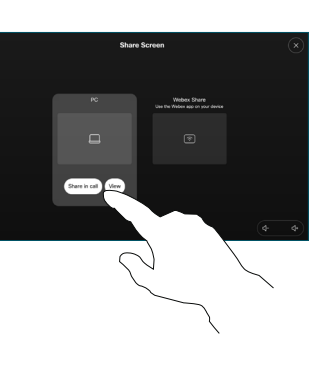

O bé toqueu Comp. en trucada per compartir immediatament.

### Per deixar de compartir, toqueu Aturar. 3

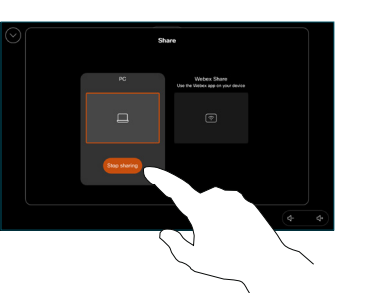

Durant una trucada, obriu els controls de trucades i toqueu Més. A continuació, toqueu Transferir. La trucada actual es posarà en espera. 1

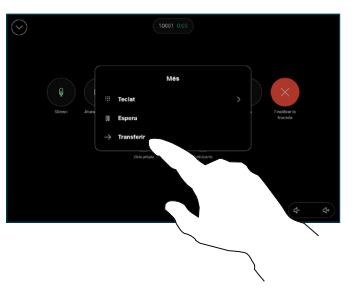

**Cerqueu** i seleccioneu un contacte. 2

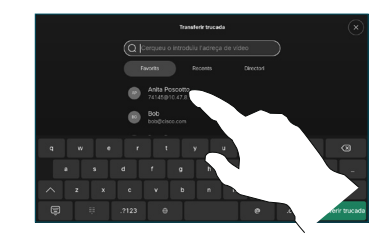

Toqueu el botó Transferir trucada verd. Parleu amb la persona per confirmar que accepta aquesta transferència. La persona que es transferirà encara està en espera. 3

Toqueu Completar transferència. 4

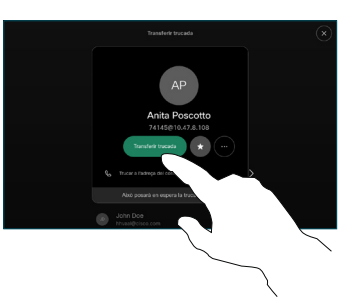

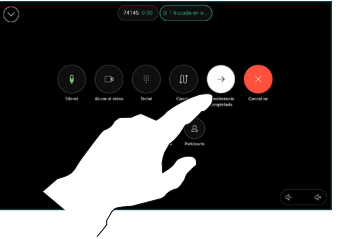

وبا بوابر **CISCO**